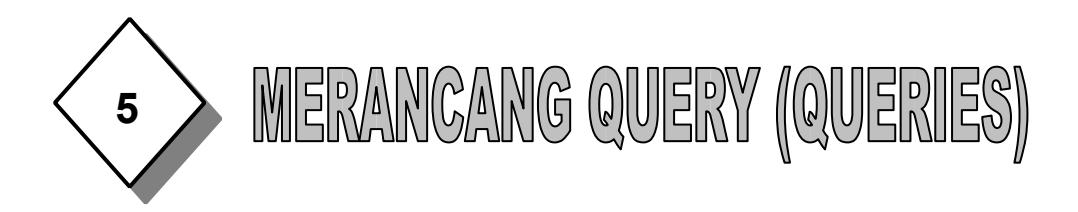

Query adalah "permintaan data" kita berupa bahasa bisnis. Query digunakan untuk melihat, mengubah dan menganalisa dalam berbagai cara. Anda juga dapat menggunakan query sebagai sumber untuk record-record yang akan digunakan pada form dan report. Membuat query bisa berdasarkan pada satu tabel saja atau atas dasar dua/lebih tabel.

Ada beberapa manfaat membuat query antara lain :

- Menampilkan data-data tertentu pada suatu tabel. Contohnya kita hanya ingin melihat data pada tabel data mahasiswa yang hanya NIM, NAMA, ALAMAT saja.
- Menampilkan data dengan dari dua tabel atau lebih dengan syarat antar tabel tersebut ada field yang saling berhubungan
- Dapat melakukan operasi penghitungan

# **Langkah-langkah membuat query dengan Query In Design View sebagai berikut :**

- 1. Buka program ACCESS.
- 2. Buka file database DATA ADPEND (hasil tugas 1), lalu pilih Create di toolbar sehingga muncul dialog berikut :

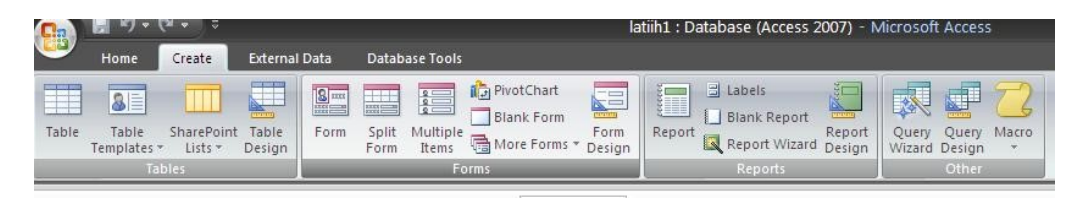

3. Pada jendela database tersebut dengan pilihan obyek queries lalu klik dua kali **Create Query In Design View**. Atau pada jendela database tersebut Klik **Create Query In Design View** lalu klik **New** terus pilih **Design View** kemudian klik **OK**, maka akan muncul jendela kerja Select Query dengan kotak dialog Show Table akan ditampilkan. Lihat gambar berikut :

**MEMBUAT DATABASE DENGAN ACCESS Halaman 1 Dari 5**

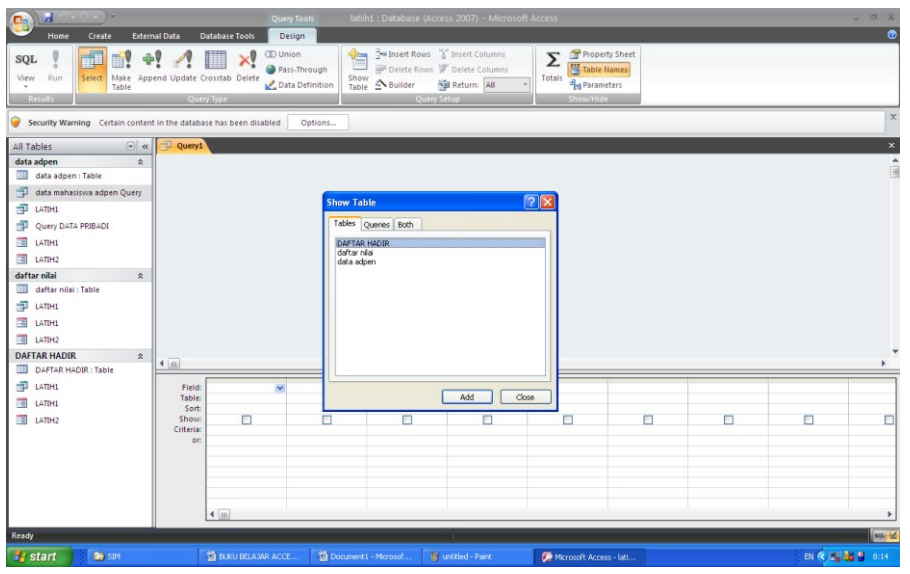

diinginkan. Caranya pada Show Table Klik TABEL DATA MAHASISWA AP Klik **Add**. Atau bisa juga dengan klik 2 kali TABEL DATA MAHASISWA AP sehingga tabel tersebut muncul pada kotak dialog Query1. Dari Kotak dialog Show Table klik **Close.** Sehingga tampilan select query seperti berikut : 4. Pada kotak dialog Show Table (All Table)s, pilih dan klik ta bel yang

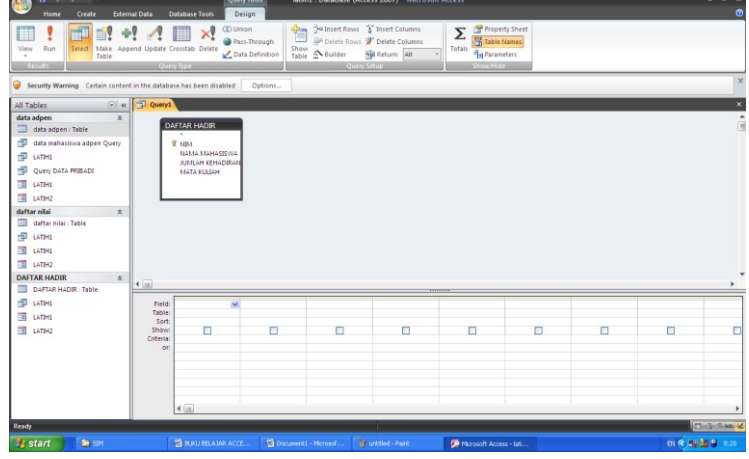

Keterangan :

Dalam jendela kerja Select Query ada kolom yang harus diisi :

**Field** = Nama Field yang ingin ditampilkan

**Table** = Nama Table dari Field tersebut

**Sort** = Mengurutkan data hasil query

**Show** = Mengatur Field ditampilkan tidak

**Criteria** = Syarat dari data yang ingin ditampilkan

**MEMBUAT DATABASE DENGAN ACCESS Halaman 2 Dari 5**

5. Pada jendela kerja Select Query tersebut, tempatkan field-field yang anda inginkan pada kolom yang disediakan. Utnuk itu gunakan salah cara berikut :

**Cara 1 :** 

 Mulai dengan kolom pertama, dengan menggunakan tombol daftar pilihan yang ada pada baris **Table** pilih dan klik tabel yang diinginkan (TABEL DATA MAHASISWA AP), kemudian dengan menggunakan tombol daftar pilihan yang ada pada baris Field pilih dan klik field yang ingin ditampilkan (Pilih Field NIM). Dengan langkah yang sama, lanjutkan pengisian kolom-kolom berikutnya. Untuk latihan pilih field selanjutnya yaitu NAMA MHS, TEMPAT LAHIR, TANGGAL LAHIR, JENIS KELAMIN, AGAMA, ALAMAT DI BDG, TLP RMH, HP dan MOTTO HIDUP.

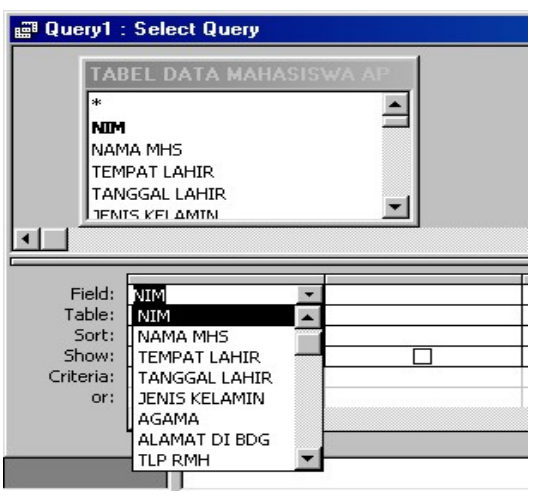

## **Cara 2 :**

 $\triangleright$  Pada kotak daftar pilihan field yang ada dibagian atas jendela kerja Select Query, pilih dan klik nama field yang ingin ditampilkan kemudian geser (drag) ke posisi kolom yang anda inginkan.

## **Cara 3 :**

- $\triangleright$  Pada kotak daftar pilihan field yang ada di bagian atas jendela kerja Select Query, pilih dan klik dua kali nama field yang ingin ditampilkan. Dengan langkah ini secara otomatis field yang anda pilih akan ditempatkan pada posisi kolom berikutnya yang masih kosong.
- 6. Dari salah satu cara di atas dilayar monitor dihasilkan seperti berikut :

**MEMBUAT DATABASE DENGAN ACCESS Halaman 3 Dari 5**

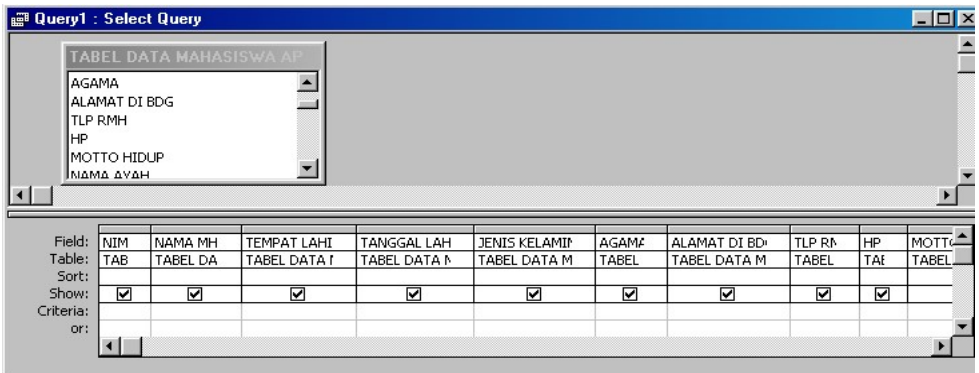

- 7. Jika sudah mendefinisikan field yang akan ditampilkan dalam query, Simpan (Save) dan beri nama file QUERY DATA PRIBADI dan Tutup (Close) jendela kerja Select query.
- 8. Untuk membuka hasil query yang anda buat, pilih dan klik query yang diinginkan (pilih file QUERY DATA PRIBADI) kemudian klik tombol perintah **Open**. Untuk membuka bisa juga dengan Klik dua pada nama query yangingin dibuka. Tampilan sebagai berikut :

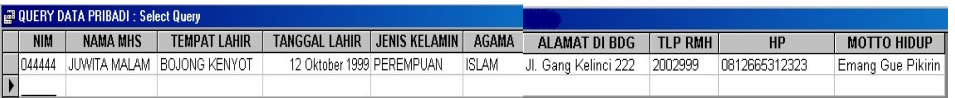

#### **MEMBUAT DATABASE DENGAN ACCESS Halaman 4 Dari 5**

### **TUGAS 5 : data dari pertemuan 3**

### **Buat 3 query dari Tabel "TABEL DATA MAHASISWA AP" dengan fieldfield yang ditampilkan sebagai berikut :**

- 1. NIM, NAMA MHS, NAMA AYAH, PEKERJAAN AYAH, ALAMAT AYAH, TLP AYAH, PENGHASILAN AYAH, NAMA IBU, PEKERJAAN IBU, ALAMAT IBU, TLP IBU, PENGHASILAN IBU. Selanjutnya simpan dan beri nama file "**QUERY DATA ORTU MHS**"
- 2. NIM, NAMA MHS, TINGGI BADAN, BERAT BADAN, WARNA KULIT, JENIS RAMBUT, UKURAN BAJU, NOMOR SEPATU, HOBI, WARNA KESUKAAN, FILM FAVORIT, MUSIK FAVORIT. Selanjutnya simpan dan beri nama file "**QUERY DATA FISIK**"
- 3. NIM, NAMA MHS, ASAL SLTA, DOSEN PA, BEASISWA, IP1, IP2, IP3, IP4, IP4, IP5, IP6, IP7, IP8, IP9, JUDUL SKRIPSI, PEMBIMBING 1, PEMBIMBING 2, IPK, YUDICIUM, LULUS THN. Selanjutnya simpan dan beri nama file "**QUERY DATA AKADEMIK**

**Q Q Q Q Q Q Q Q Q** 

**MEMBUAT DATABASE DENGAN ACCESS Halaman 5 Dari 5**